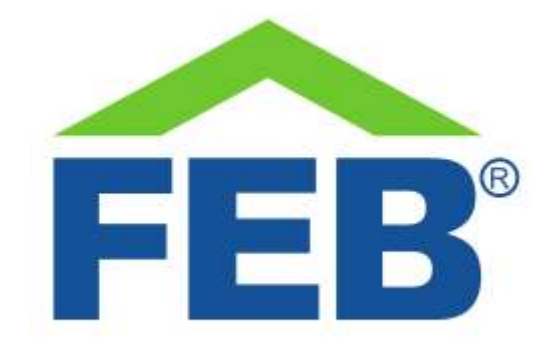

# 9351 – Termostato Wi-Fi per caldaie a gas

## 1- Norme di sicurezza

Avvertenza: non seguire le indicazioni di sicurezza fornite sotto potrebbe portare ad un incendio, uno shock elettrico, altri tipi di infortuni o danni al vostro termostato o ad altri beni. Leggere tutte le indicazioni di sicurezza riportate sotto prima di usare il termostato

- Evitare elevata umidità o temperature estreme;
- Evitare esposizione prolungata alla luce solare o a luce UV intensa;
- Non far cadere o non sottoporre l'unità a forti vibrazioni;
- Non smontare o provare a riparare l'unità;
- Fare installare solo a personale esperto
- Disconnettere la corrente di casa quando si installa questo prodotto;
- Non portare in contatto con liquidi infiammabili, gas ed altre sostanze esplosive.

## 2 – Benvenuti

Vi presentiamo il vostro termostato Wi-Fi per riscaldamento a gas.

Questo termostato vi permette di gestire in modo ottimale il riscaldamento di casa vostra. Potrete controllarlo sia con programmazioni settimanali, che con comandi ad attuazione immediata e lo potrete fare sia dall'interfaccia touch, che dal vostro smartphone. Il termostato si può collegare alla vostra rete Wi-Fi di casa e quindi lo potrete comandare ovunque voi siate.

In questa guida troverete una panoramica del prodotto e le istruzioni per l'installazione e l'avvio.

### 3 - Come è fatto il vostro dispositivo

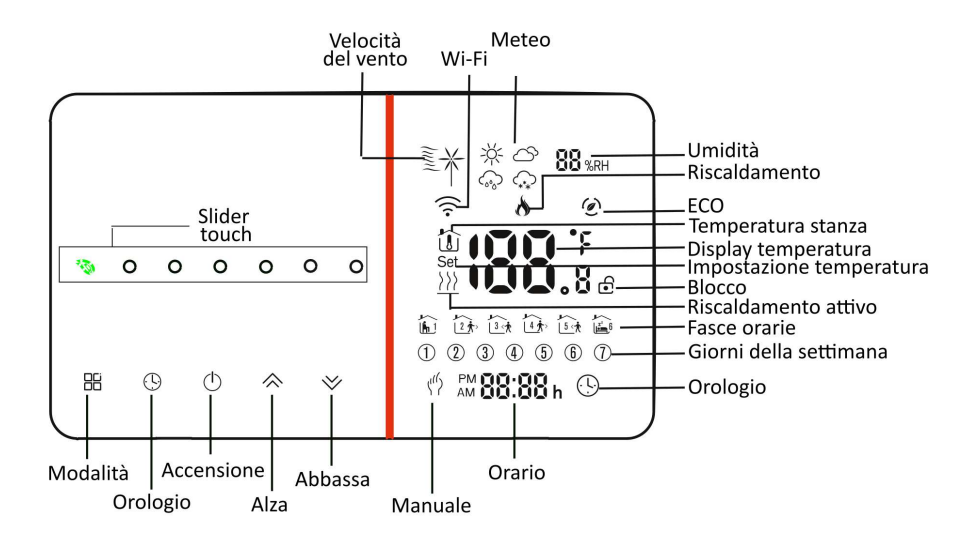

I comandi del vostro termostato 9351

- Velocità del vento: un'indicazione qualitativa della velocità del vento all'esterno, ottenuta grazie al collegamento al cloud, come disponibile nella app.
- Wi-Fi: l'indicatore che vi permette di capire quando il temostato è pronto a collegarsi ad una rete Wi-Fi
- Meteo: un'indicazione qualitativa delle condizioni meteo attuali, ottenuta grazie al collegamento al cloud, come disponibile nella app.
- Umidità: il valore di umidità relativa all'esterno, ottenuta grazie al collegamento al cloud, come disponibile nella app.
- Riscaldamento: questo indicatore si accende quando il termostato chiude il contatto per attivare il riscaldamento.
- ECO: l'indicatore che conferma l'attivazione della modalità ECO.
- **Temperatura stanza:** questo indicatore vi conferma che la temperatura mostrata sul display è quella interna misurata dal termostato.
- Display temperatura: il display che mostra la temperatura misurata o la temperatura impostata.
- Impostazione temperatura: questo indicatore vi conferma che la temperatura mostrata sul display è quella impostata.
- Blocco: quando questo indicatore è acceso, il termostato è stato bloccato dalla app.
- Riscaldamento attivo: quando questo indicatore è acceso, il termostato ha chiuso il contatto con cui comanda la caldaia.
- Fasce orarie: questo indicatore è attivo quando il termostato sta funzionando in modalità cronotermostato e con il numero da 1 a 6 vi mostra in quale fascia oraria vi trovate.
- Giorni della settimana: da 1 a 7 vi mostra in quale giorno della settimana vi trovate.
- Orologio: insieme all'indicatore delle fasce orarie, vi indica se è attiva la modalità cronotermostato. Questo indicatore si attiva anche quando impostate orario e fasce orarie direttamente dal termostato, invece che dalla app.
- **Orario:** viene indicata l'ora corrente, sincronizzata automaticamente quando il termostato è collegato al cloud.
- Manuale: quando questo indicatore è acceso, il termostato è in modalità manuale e non seguirà la programmazione impostata.
- Alza/Abbassa: toccate questi comandi per alzare o abbassare la temperatura impostata di 0.5°C alla volta. Quando il termostato è in modalità manuale questo comando ha effetto immediato.
- Accensione: il comando per accendere o spegnere il termostato.
- Orologio: premere questo comando accende il display del termostato e mostra l'orario corrente, assieme al resto delle informazioni sulla configurazione attuale del termostato. Premere due volte il tasto permette di iniziare ad impostare l'orario, cominciando dai minuti, che possono essere aumentati o diminuiti con i pulsanti Alza/Abbassa. Le pressioni successive passano alle ore, quindi alle fasce orarie di ciascun giorno della settimana.
- Modalità: questo pulsante permette di passare dalla modalità cronotermostato alla modalità manuale.
- Slider Touch: facendo scorrere il dito su questo slider, potrete velocemente alzare o abbassare la temperatura impostata di 5 gradi in intervalli di 1 grado. Quando il termostato è in modalità manuale questo comando ha effetto immediato.

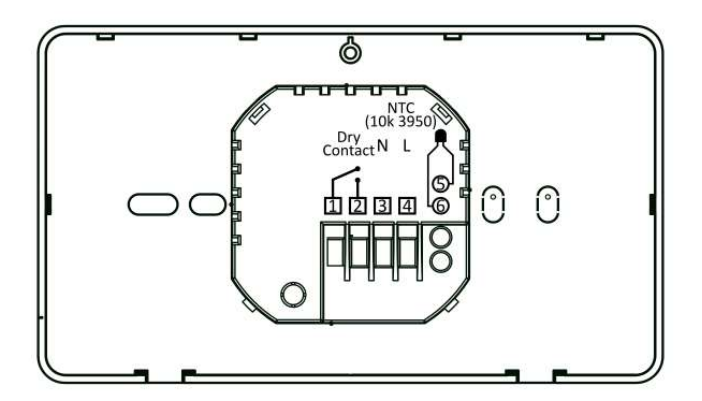

Il retro del 9351

- Dry contact: il contatto pulito a cui collegare il controllo della vostra caldaia, sono i morsetti 1 e 2.
- L-N: i morsetti a cui collegare fase e neutro per l'alimentazione del termostato. Sono i morsetti 3 e 4.
- NTC: se volete è possibile collegare ai morsetti 5 e 6 un termistore esterno (10k  $\Omega$ , valore B: 3950) per poter utilizzare una sonda di temperatura esterna rispetto a quella già presente nel termostato. Utilizzare una sonda esterna vi permette di portarla anche ad una certa distanza dal termostato e misurare la temperatura in un luogo diverso da dove è montato il termostato.

#### 4 - Avvio

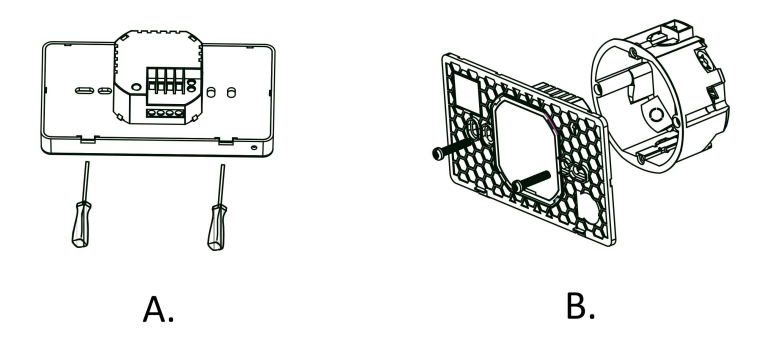

Installazione del termostato:

Scollegare la corrente dall'impianto di casa. Pericolo di shock elettrico: l'installazione deve essere eseguita solo da personale esperto.

- Figura A.: usare un cacciavite per fare leva sulle linguette nella parte bassa del termostato per separare il frontale.
- Figura B.: collegare i cavi di alimentazione ai morsetti L ed N ed i cavi di comando della caldaia ai morsetti 1 e 2. Avvitare la base del termostato alla scatola a parete.

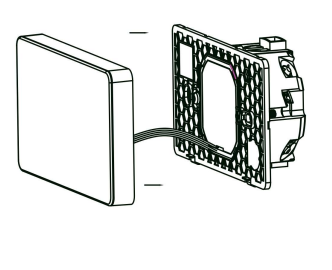

 $\overline{C}$ .

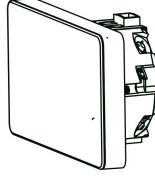

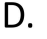

- Figura C.: riagganciare il frontale.
- Figura D.: il termostato è installato.
- Ridare corrente all'impianto.

Collegamento del termostato al cloud e funzioni smart:

- Con il termostato spento (accendere o spegnere tramite il pulsante "Accensione"), premere il pulsante "Abbassa" per 5 secondi: l'indicatore Wi-Fi inizierà a lampeggiare velocemente, segno che è in attesa di configurazione dei parametri di rete della Wi-Fi a cui deve collegarsi.
- Per collegare il termostato alla vostra rete Wi-Fi di casa, scaricate l'app Smart Life dal Google Play Store, o dall'App Store Apple. Toccate il segno + nell'angolo in alto a destra e selezionate "Aggiungi manualmente". Scendete nella pagina fino a quando troverete la categoria "Piccolo elettrodomestico" e selezionate "Termostato (Wi-Fi)". A questo punto inserite i dati della rete a cui il 9351 deve connettersi, facendo attenzione a verificare che il nome della rete e la password siano corretti e che sia una rete a 2.4GHz. L'app vi chiederà di verificare che l'indicatore LED stia lampeggiando rapidamente, e quando l'avrete confermato, l'aggiunta alla rete comincerà. Il processo richiede circa 2 minuti, al termine dei quali vedrete il vostro

nuovo modulo aggiunto con successo alla app. Potrete a questo punto cambiare il nome ed iniziare ad impostarlo.

- Accedendo alla card del termostato dalla app potrete visualizzare ed impostare i dati. Toccando il simbolo della matita in alto a destra avrete accesso al menù per cambiare il nome, condividerlo con altre persone che volete che lo possano controllare a loro volta, verificare il collegamento con Alexa o Google Home e vedere i parametri di connessione alla rete.
- La schermata principale vi permetterà di leggere la temperatura misurata, sotto al simbolo del termometro dentro la casa e di impostare i seguenti parametri:
	- Programmazione oraria: sono disponibili 6 fasce orarie giornaliere, che possono essere ulteriormente personalizzate per i 5 giorni lavrativi, il sabato e la domenica.
	- Comando manuale, per bypassare la programmazione oraria e cambiare immediatamente la temperatura impostata.
	- Modalità Eco: mantiene la temperatura ad una soglia impostata.
	- Blocco: blocca il termostato, in modo che sia i comandi touch, sul dispositivo, che gli altri comandi sull'interfaccia della app siano bloccati. Quando viene acceso il display, sul 9351 sarà attivo il simbolo del lucchetto.
	- Spegnimento: permette di spegnere il termostato, in modo che non sia più attivo.

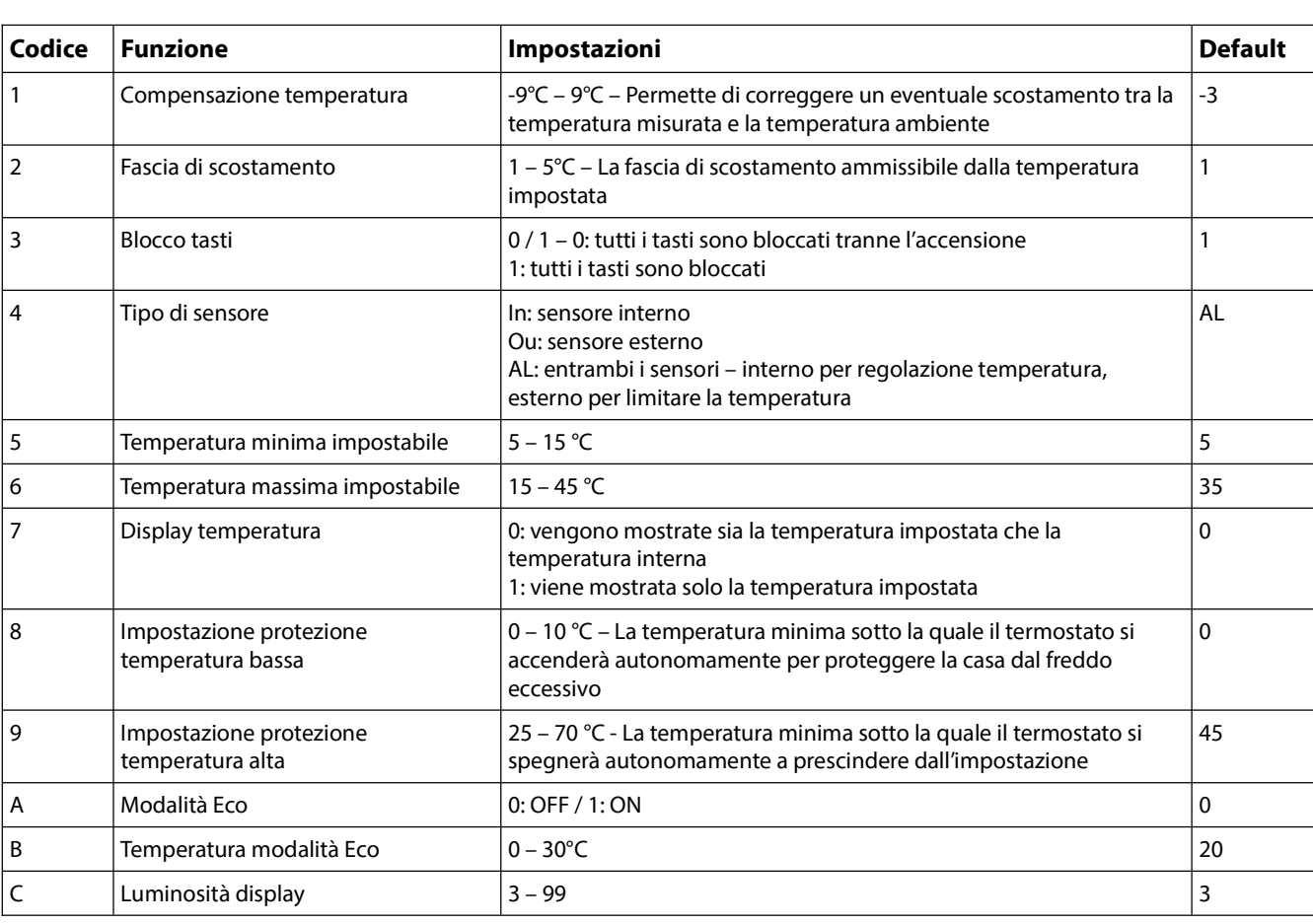

 Impostazioni termostato da pannello touch: è possibile impostare alcuni parametri del termostato direttamente dal pannello touch: premendo insieme per 5 secondi il pulsante modalità ed il pulsante orologio si può accedere alle seguenti funzioni:

 Se cambiate password alla vostra Wi-Fi o se cambiate il router, ripetete il processo descritto al primo punto per il collegamento alla nuova rete Wi-Fi.

### 6 - Caratteristiche tecniche

Alimentazione: 95-240 Vac, 50-60 Hz Errore di misura: ±1°C Range di controllo temperatura: 5-45 °C Temperatura di funzionamento: 0-45 °C – 95% umidità relativa (non condensante); Classe di protezione: IP20 Massima corrente relè: 5A Sensore temperatura: NTC 10k $\Omega$ , Parametro B: 3950 Assorbimento: <1.5W Installazione: scatola 503, scatola tonda diam. 60mm Rete Wireless: Rete Wi-Fi IEEE 802.11 b/g/n 2.4G Dimensioni: frontale - 131 x 75 x 13.6 mm / retro – 50.1 x 50.1 x 23.9 mm

### 7 – Troubleshooting

- Il termostato non si collega alla Wi-Fi:
	- Veriöcate di aver effettuato il reset, come indicato nella sezione di Avvio;
	- Verificate che il vostro router sia impostato per utilizzare la Wi-Fi a frequenza 2.4GHz;
	- Veriöcate che il vostro telefono sia collegato alla Wi-Fi a frequenza 2.4GHz;
	- Mantenete telefono, router e termostato vicini l'uno all'altro durante il collegamento.
- Il termostato a volte risulta offline nella app:
	- Potrebbe essere dovuto al router: i vari modelli di router permettono la connessione simultanea di diversi numeri di dispositivi Wi-Fi. Verificate che il vostro router non abbia raggiunto il numero massimo di dispositivi connessi nello stesso momento.